## Kenntnis der Upstream- und Downstream-Bandbreitennutzung auf dem vEdge-Router

## Inhalt

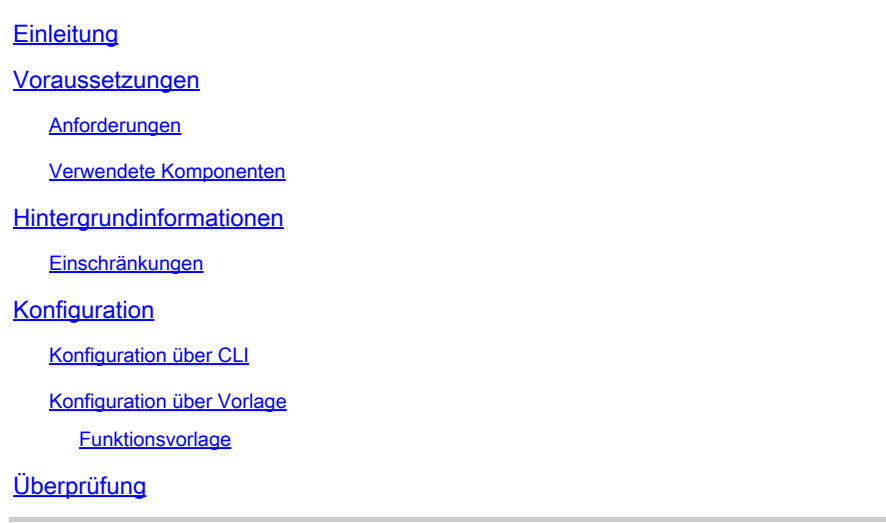

## **Einleitung**

In diesem Dokument wird beschrieben, wie Sie die Upstream- und Downstream-Bandbreitennutzung auf einer Transportschnittstelle auf vEdge-Routern konfigurieren und überwachen.

## Voraussetzungen

#### Anforderungen

Cisco empfiehlt, dass Sie über Kenntnisse in folgenden Bereichen verfügen:

• Cisco Software-defined Wide Area Network (SD-WAN)

#### Verwendete Komponenten

Dieses Dokument basiert auf den folgenden Software- und Hardwareversionen:

- SD-WAN-Controller (20.9.4.1)
- vEdge-Cloud-Router (20.6.4)

Die Informationen in diesem Dokument beziehen sich auf Geräte in einer speziell eingerichteten Testumgebung. Alle Geräte, die in diesem Dokument benutzt wurden, begannen mit einer gelöschten (Nichterfüllungs) Konfiguration. Wenn Ihr Netzwerk in Betrieb ist, stellen Sie sicher, dass Sie die möglichen Auswirkungen aller Befehle kennen.

## Hintergrundinformationen

Die Bandbreitenfunktion für Upstream- und Downstream-Datenverkehr unterstützt das Generieren von Benachrichtigungsereignissen, wenn der Datenverkehr 85 % der gesamten verfügbaren Bandbreite an der VPN 0-WAN-Schnittstelle überschreitet.

- Wenn der an der WAN-Schnittstelle empfangene Datenverkehr 85 % der verfügbaren Bandbreite überschreitet, müssen Sie den Befehl downstream bandwidth (Downstream-Bandbreite) konfigurieren.
- Um Warnmeldungen zu generieren, wenn der über die WAN-Schnittstelle übertragene Datenverkehr 85 % der verfügbaren Bandbreite überschreitet, konfigurieren Sie den Befehl Upstream-Bandbreite.

Der Wert für "bandwidth-upstream" und "bandwidth-downstream" wird in Kbit/s angegeben. Wenn die Schnittstelle 85 % des konfigurierten Grenzwerts erreicht, wird ein Ereignis generiert.

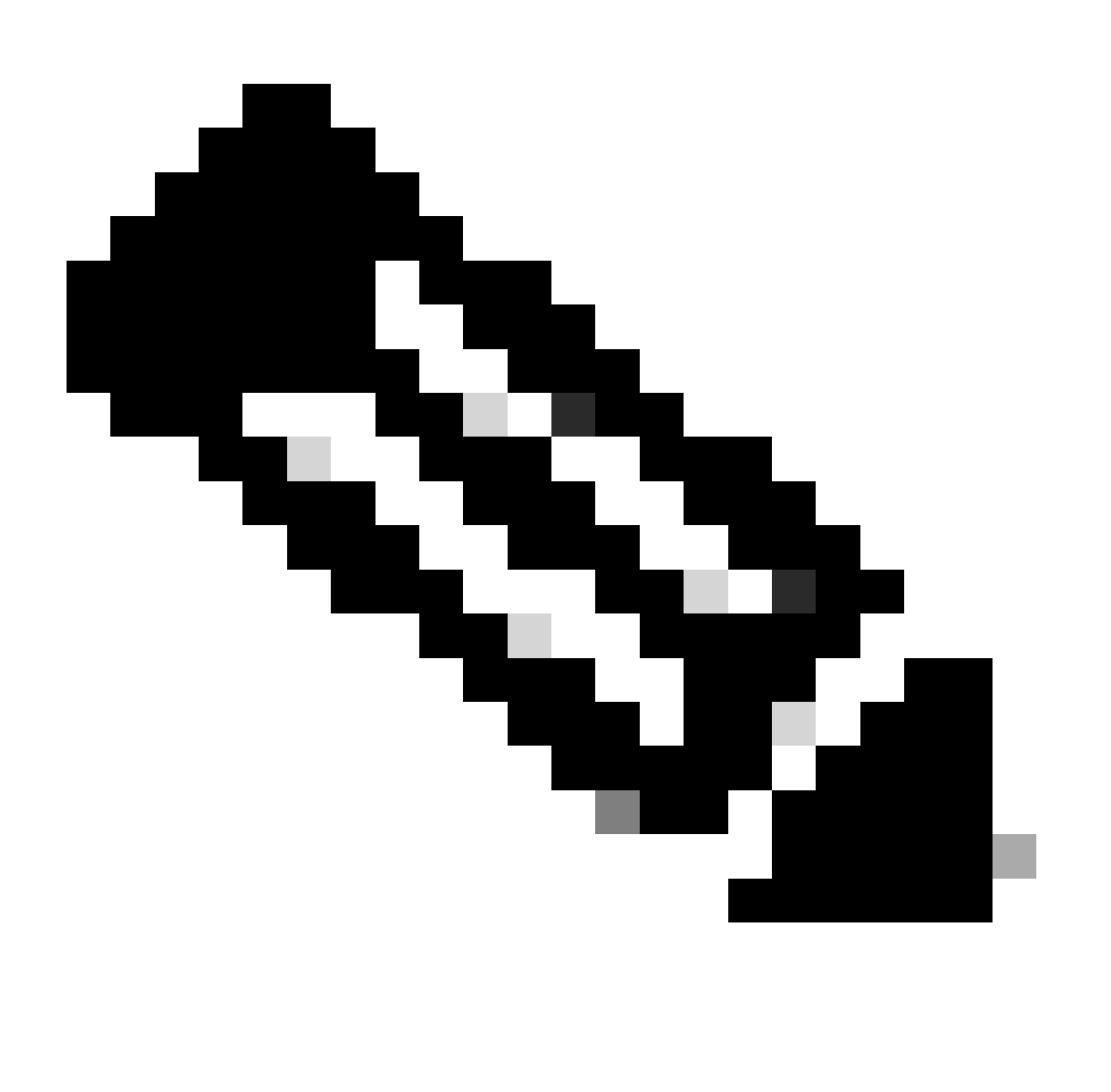

Hinweis: Die lokal im Router generierten Ereignisse werden über das Network

Configuration Protocol (NETCONF) an den Cisco Catalyst SD-WAN Manager gesendet.

#### Einschränkungen

- Diese Funktion wird nicht auf Cisco® IOS XE SDWAN-Geräten unterstützt, sondern auf vEdge mit Viptela OS.
	- Cisco Bug-ID [CSCvq89912](https://tools.cisco.com/bugsearch/bug/CSCvq89912).

### Konfiguration

```
Konfiguration über CLI
```
Geben Sie die gewünschten Werte in Kbit/s ein, und speichern Sie die Konfiguration.

```
<#root>
vEdge#
config
vEdge(config)#
vpn 0
vEdge(config-vpn-0)#
interface ge0/0
vEdge(config-interface-ge0/0)#
bandwidth-upstream 5
vEdge(config-interface-ge0/0)#
bandwidth-downstream 5
vEdge(config-interface-ge0/0)#
 commit
```
#### Konfiguration über Vorlage

Funktionsvorlage

Navigieren Sie zu Konfiguration > Vorlagen > Funktionsvorlage > Vorlage hinzufügen > VPN-Schnittstellen-Ethernet.

Geben Sie die gewünschten Werte ein, und speichern Sie die Vorlage.

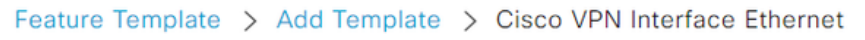

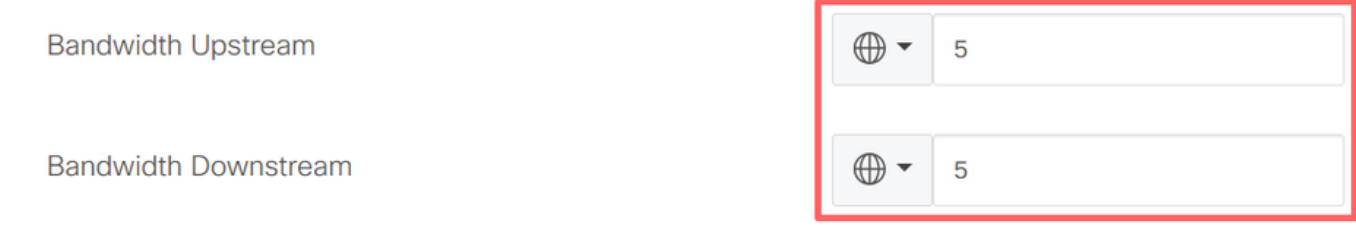

## Überprüfung

Verwenden Sie diese Befehle, um zu überprüfen, ob die Konfiguration korrekt angewendet wurde.

<#root> vEdge# **show run vpn 0** vpn 0 interface ge0/0 ip dhcp-client ipv6 dhcp-client tunnel-interface encapsulation ipsec allow-service all ! no shutdown  **bandwidth-upstream 5 bandwidth-downstream 5**  vEdge# **show interface detail | begin ge0/0** ----- output omitted ----- **bandwidth-upstream 5 bandwidth-downstream 5** ----- output omitted ------

Überprüfen Sie den Alarm am Viptela Edge-Gerät.

<#root>

vEdge#

```
show notification stream viptela
```

```
notification 
   eventTime 2024-04-11T17:13:57.072397+00:00
   interface-bw 
     severity-level major
     host-name vEdge
     system-ip 192.168.4.1
     vpn-id 0
     if-name ge0/0
```
**if-cfg-bw-kbps 5**

 **traffic-direction upstream**

```
 duration 300
!
notification 
   eventTime 2024-04-11T16:42:57.072397+00:00
   interface-bw 
     severity-level major
     host-name vEdge
     system-ip 192.168.4.1
     vpn-id 0
     if-name ge0/0
```
**if-cfg-bw-kbps 5**

**traffic-direction downstream**

duration 300

Auf der grafischen Benutzeroberfläche (GUI) des Cisco Catalyst SD-WAN Manager wird die Benachrichtigung unter Überwachen > Protokolle > Ereignisse angezeigt.

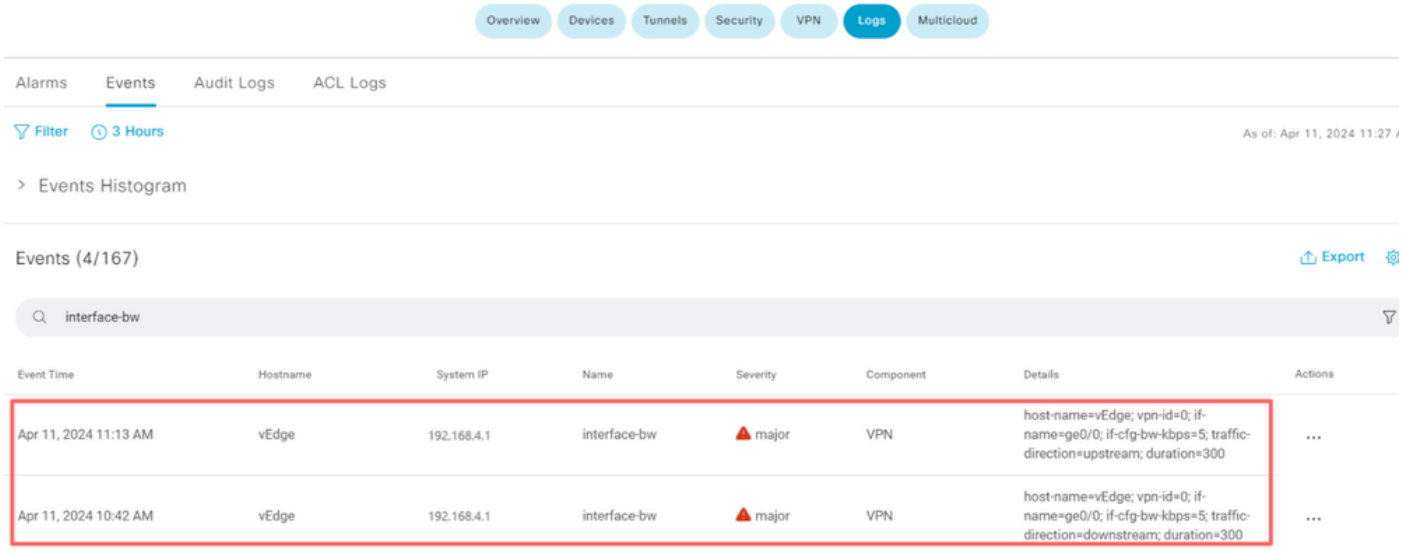

Navigieren Sie zum Alarm, und klicken Sie auf die drei Punkte des Alarms (...) > Device details (Gerätedetails). Die Benutzeroberfläche des Cisco Catalyst SD-WAN Manager bietet alle relevanten Informationen zum Alarm:

- In welche Richtung wird der Datenverkehr übertragen?
- Der konfigurierte Schwellenwert.
- Schnittstellenname und -dauer (in Sekunden).

# Device Details

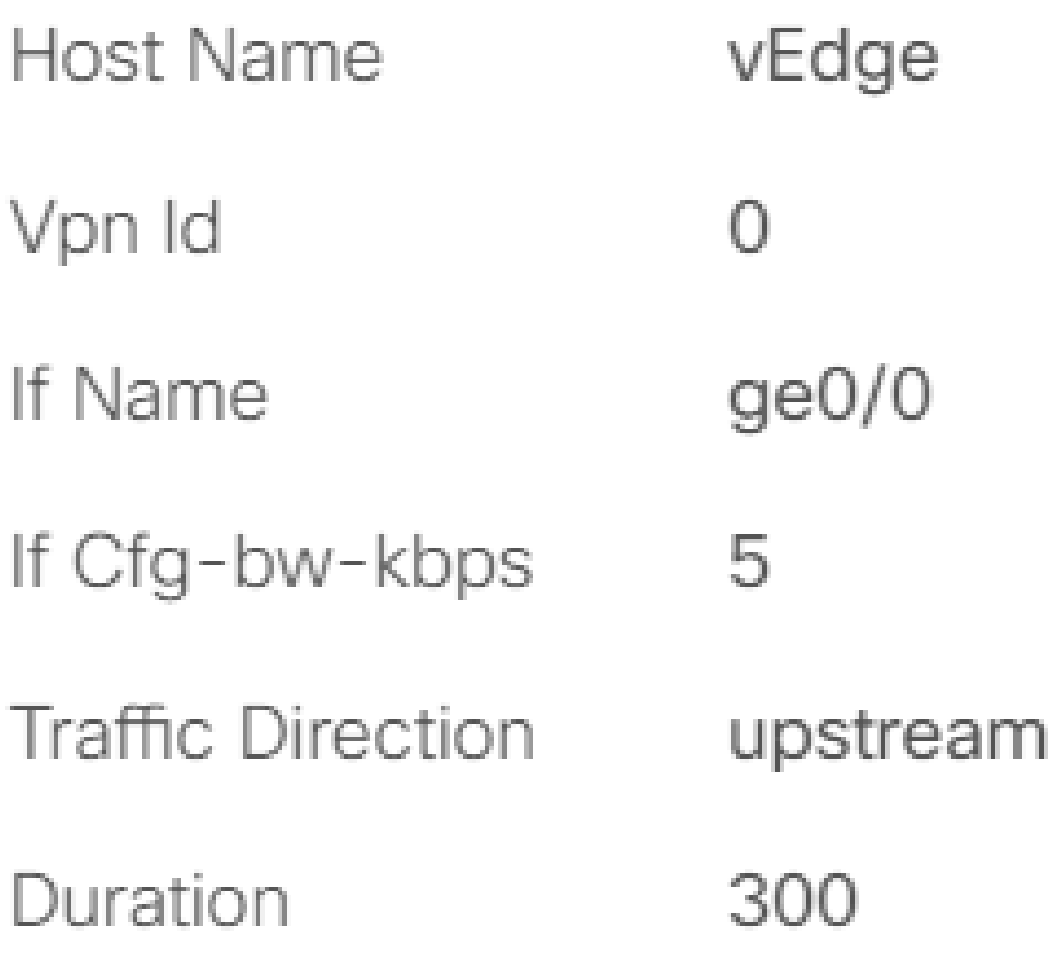

Zugehörige Informationen

• [Befehlsreferenz](https://www.cisco.com/c/en/us/td/docs/routers/sdwan/command/sdwan-cr-book/config-cmd.html#r_bandwidth_downstream_7666.xml)

• [Überwachen der Bandbreite einer Transportschaltung](https://www.cisco.com/c/en/us/td/docs/routers/sdwan/configuration/system-interface/ios-xe-17/systems-interfaces-book-xe-sdwan/configure-interfaces.html)

#### Informationen zu dieser Übersetzung

Cisco hat dieses Dokument maschinell übersetzen und von einem menschlichen Übersetzer editieren und korrigieren lassen, um unseren Benutzern auf der ganzen Welt Support-Inhalte in ihrer eigenen Sprache zu bieten. Bitte beachten Sie, dass selbst die beste maschinelle Übersetzung nicht so genau ist wie eine von einem professionellen Übersetzer angefertigte. Cisco Systems, Inc. übernimmt keine Haftung für die Richtigkeit dieser Übersetzungen und empfiehlt, immer das englische Originaldokument (siehe bereitgestellter Link) heranzuziehen.